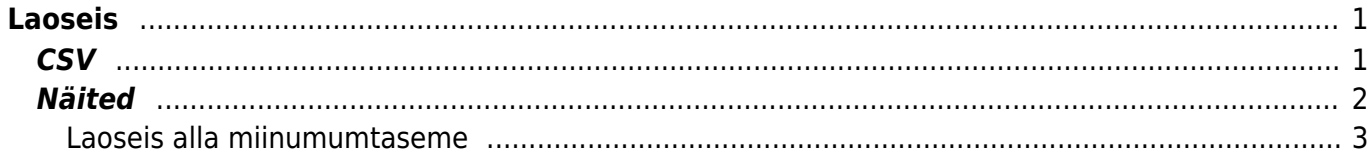

# <span id="page-2-0"></span>**Laoseis**

Aruanne **Laoseis** võimaldab vaadelda kaupade laoseisu filtris määratud tingimustel ja soovitud kuupäeva seisuga.

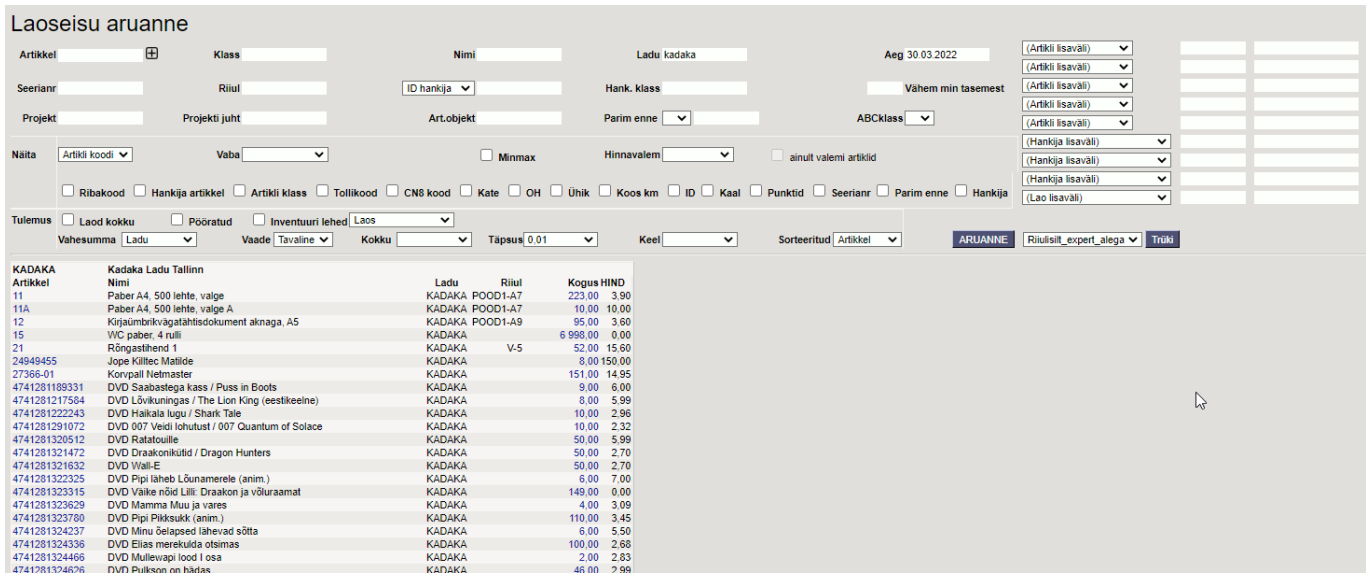

## <span id="page-2-1"></span>**CSV**

- Vahel on vaja laoseisu aruannet vaadata nii suuremahulisena, et kasutaja veebilehitseja ei suuda seda näidata. Sellisel puhul saab andmed eksportida CSV failina, et teha järeltöötlust näiteks Excelis või mõnes muus andmetöötlustarkvaras.

Laoseisu on võimalik CSV failina võtta ühe lao kaupa. Kui aruandes lao filter täidetud ei ole, siis luuakse CSV fail ainult esimese lao kohta. Selleks, et saada infot soovitud lao kohta, tuleb iga lao kohta võtta eraldi fail, märkides soovitud lao aruande filtrisse.

Et andmed CSV failina kätte saada, tuleb esimese sammuna täita aruandes kõik soovitud filtrid. Kui filtrid ja valikud aruandes on täidetud, vajutage Aruanne nupu ASEMEL üleval paremas nurgas olevale

**CSV ikoonile** , fail tuleb kõigepealt arvutisse salvestada (mitte avada).

Edasi avage tühi Excel ja Data lehelt valige "From Text/CSV"

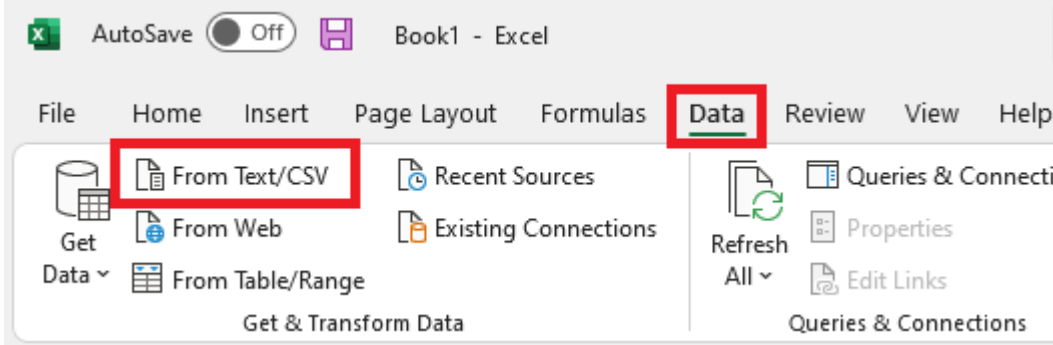

Avanenud aknas otsige üles eelnevalt salvestatud CSV faili asukoht ning vajutada Import. Järgnevas

#### aknas valige "Transform Data"

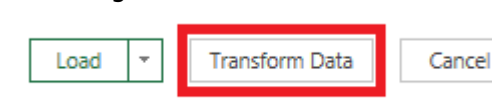

#### Edasi piisab tavapäraselt "Close & Load" nupu vajutusest

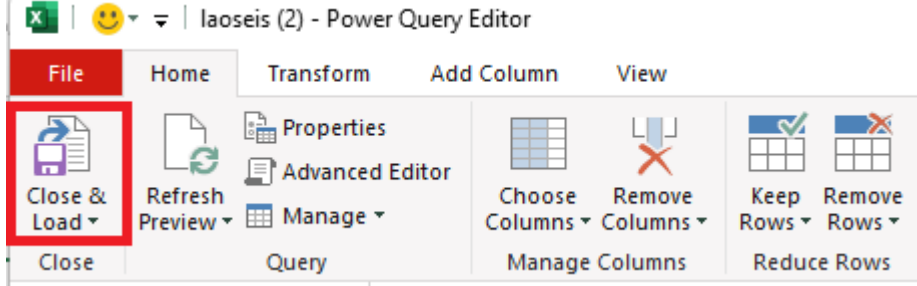

Kui juhtub, et numbrite importimisel esineb probleeme, näiteks algab mõni artiklikood 0-ga ja Excel kaotab 0 koodide eest, siis tuleb enne "Close & Load" nupu vajutamist probleemne tulp aktiivseks teha (valimisel muutub tulp roheliseks) ja valida Data Type: Text

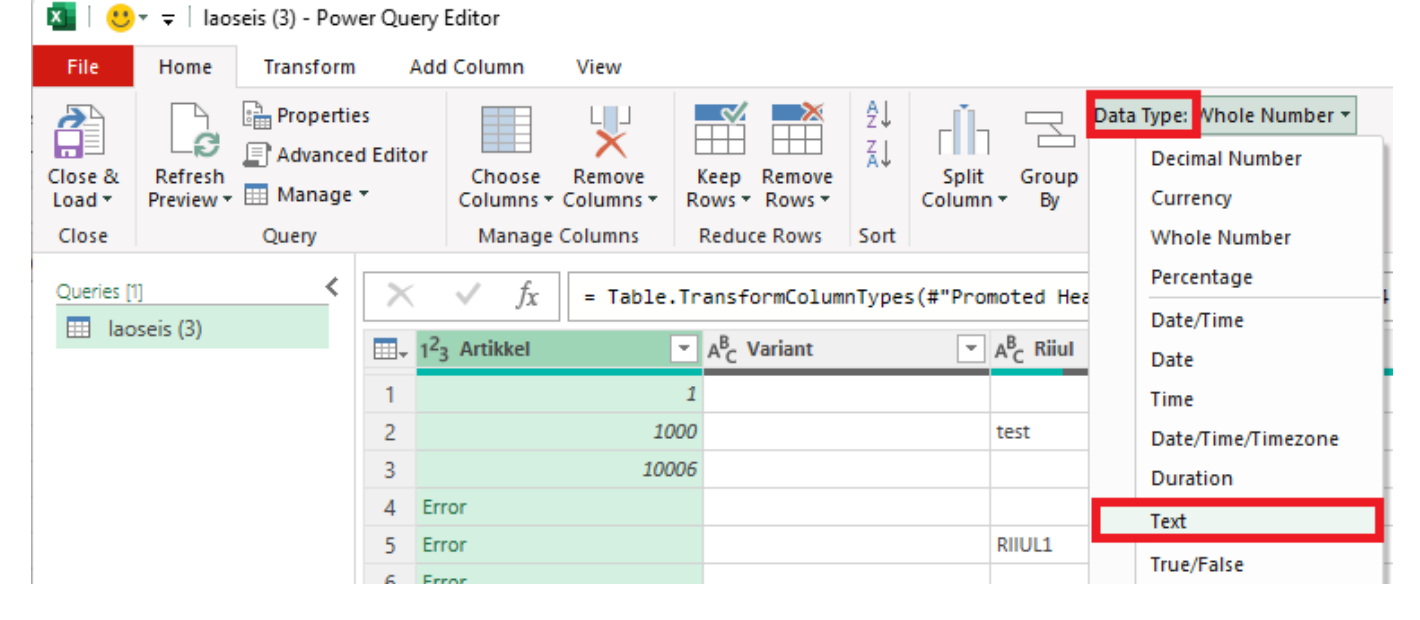

Ja edasi Replace current

 $\times$ 

### Change Column Type

The selected column has an existing type conversion. Would you like to replace the existing conversion, or preserve the existing conversion and add the new conversion as a separate step?

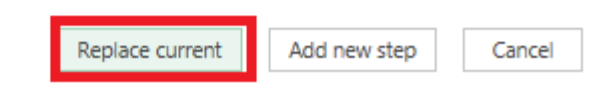

## <span id="page-3-0"></span>**Näited**

#### **Laoseis alla miinumumtaseme**

Laoseisu aruandes on filter 'Vähem min tasemest':

Vähem min tasemest

Väljale tuleb sisestada mitu % laoseis peaks moodustama miinimumtasemest ja tulemuseks näidatakse, milliste artiklite laoseis on sellest tasemest väiksem.

Näites toodud laos 3 artiklit, millele on sisestatud 'Min tase':

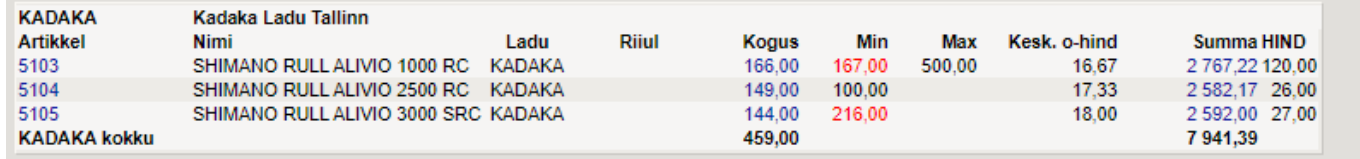

Soov on, et laoseis oleks vähemalt sama suur kui miinimumtase ja saada kätte artiklid, mille kogus on väiksem. Sellisel juhul tuleb filtrisse sisestada 100 (ehk laoseis peab moodustama 100% miinimumtasemest) ja aruandesse jääb alles 2 artiklit:

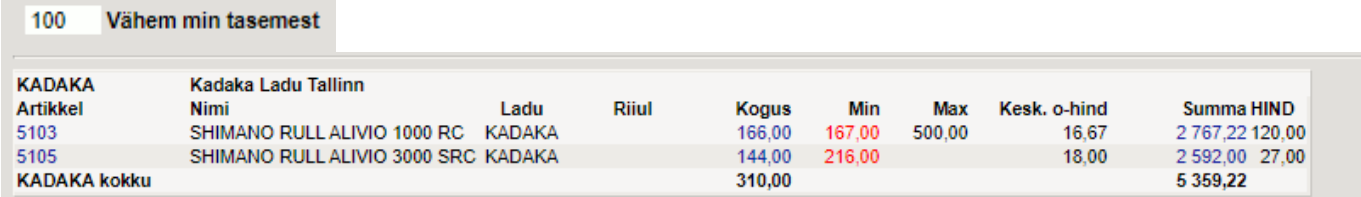

Võib olla ka soov, et laoseis oleks näiteks 75% miinimumtasemest ja leida artiklid, mida on vähem. Nüüd jääb aruandesse vaid 1 rida, sest eelmises vaates real 1 olevat artiklit on laoseisus võrreldes miinimumtasemega 99,4% (166/167\*100):

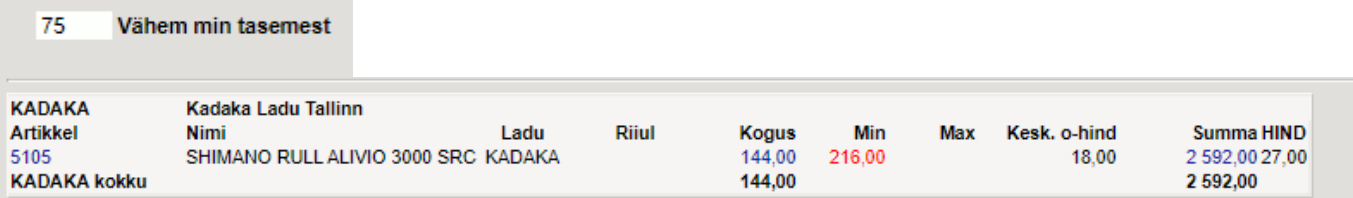

From: <https://wiki.directo.ee/> - **Directo Help**

Permanent link: **[https://wiki.directo.ee/et/ladu\\_aru\\_seis](https://wiki.directo.ee/et/ladu_aru_seis)**

<span id="page-4-0"></span>Last update: **2022/08/30 10:40**